# Milestone-SPC Plugin

## Product Overview

# **VANDERBILT**

### **Overview**

The SPC Milestone plugin has been developed by Vanderbilt and partners to provide an integration with the Milestone VMS system. This document provides a detailed overview on how to configure and commissioning the plugin. Please note that the information is provided as accurate at time of writing and may not reflect the most update Milestone system.

The Milestone plugin is provided by Vanderbilt under licence and activates with a thirty-day free trail for a single SPC panel. When a plugin is purchased from Vanderbilt the plugin will support up to 20 SPC Panels.

Document ID: I-200272-b Edition: 29/11/2021

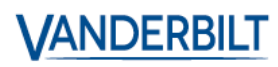

#### **Contents**

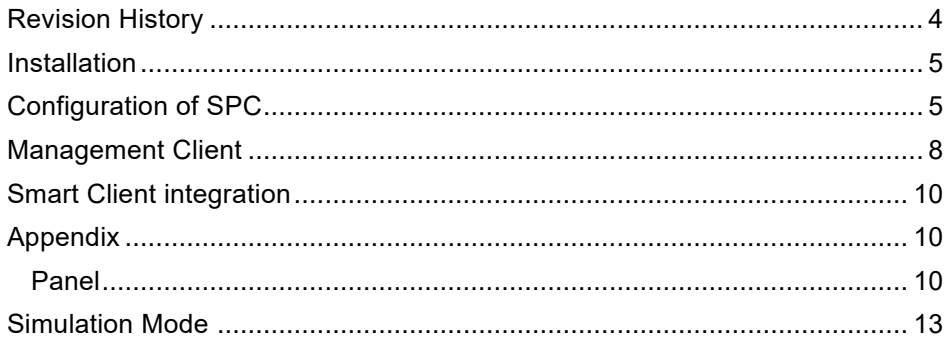

# **Contents**

The information contained in this document is to the best of knowledge, true and accurate. Whilst every effort has been made to ensure the accuracy, the document may be subject to errors or omissions.

# <span id="page-3-0"></span>Revision History

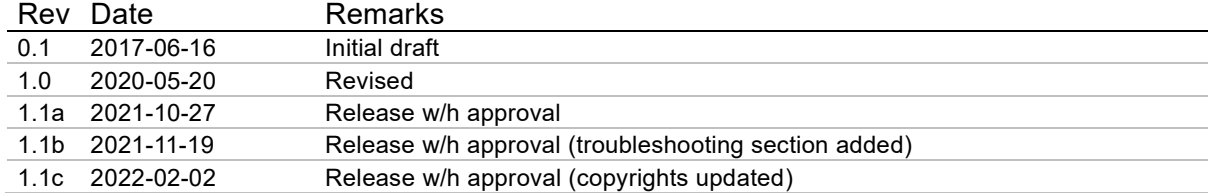

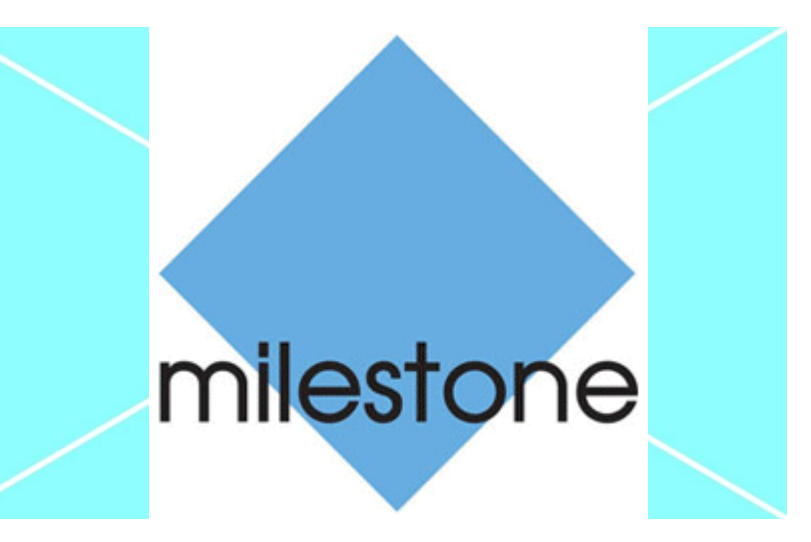

# <span id="page-4-0"></span>Installation

- 1. Download the Milestone plugin from Vanderbilt server.
- 2. Extract the installation package to the following folder (\*): C:\Program Files\Milestone\MIPPlugins

This is needed on the server running the Milestone Event Server and all machines running the management client. (\*) this is the default folder and can be different based on your Milestone installation settings.

# <span id="page-4-1"></span>Configuration of SPC

The SPC panel must be configured to communicate with the Milestone system. The SPC creates a FlexC connection to the milestone plugin in order to communicate status and command information.

To configure all this, an ATS needs to be added in the 'FlexC' configuration tab.

*For more information on FlexC please see*

*<https://www.youtube.com/watch?v=SfdcvTbOPCo>*

#### First, an ATS must be configured:

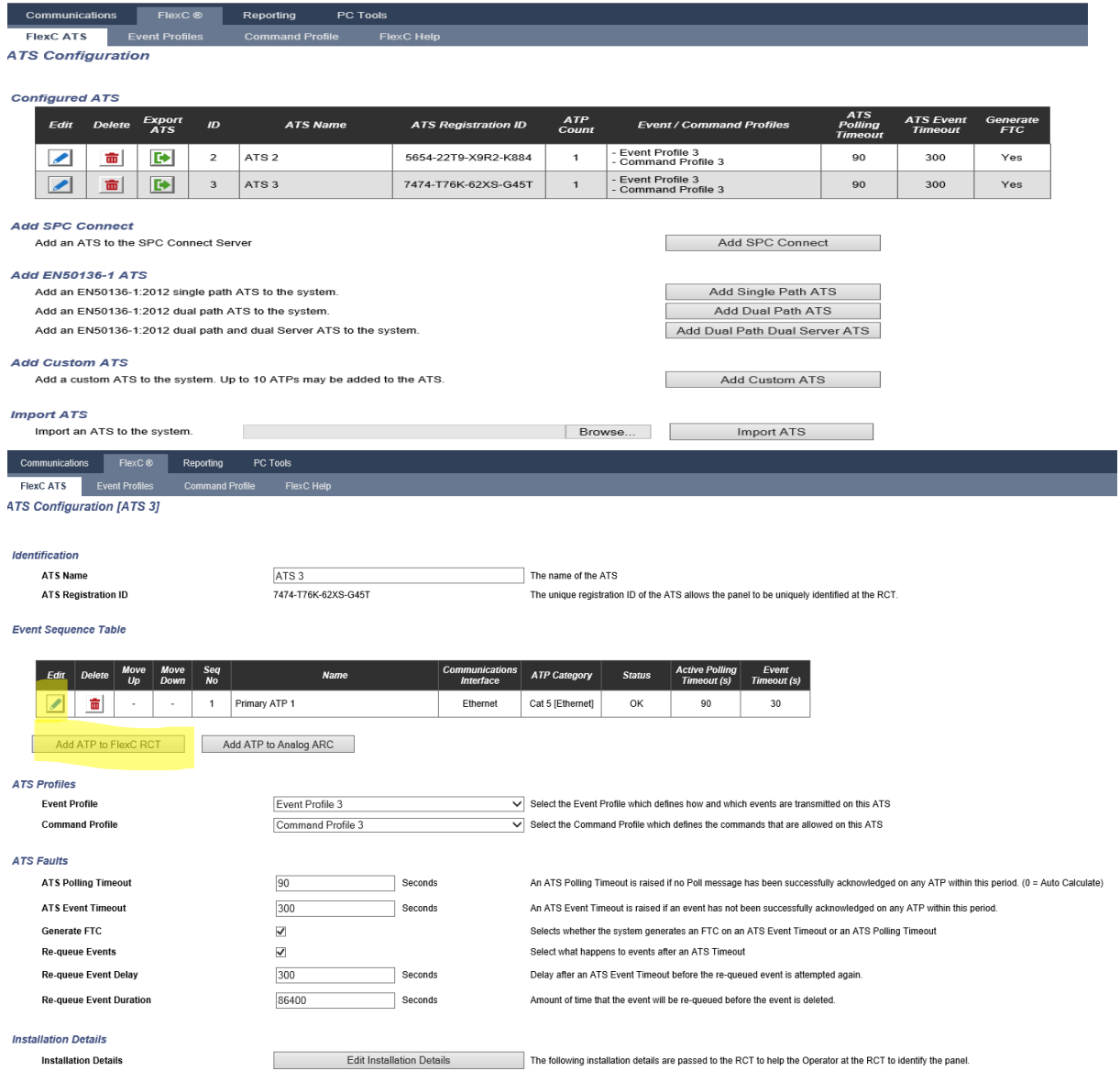

Then, an ATP must be added to the ATS: Check the yellow fields:

#### Enter the Milestone event server IP and port

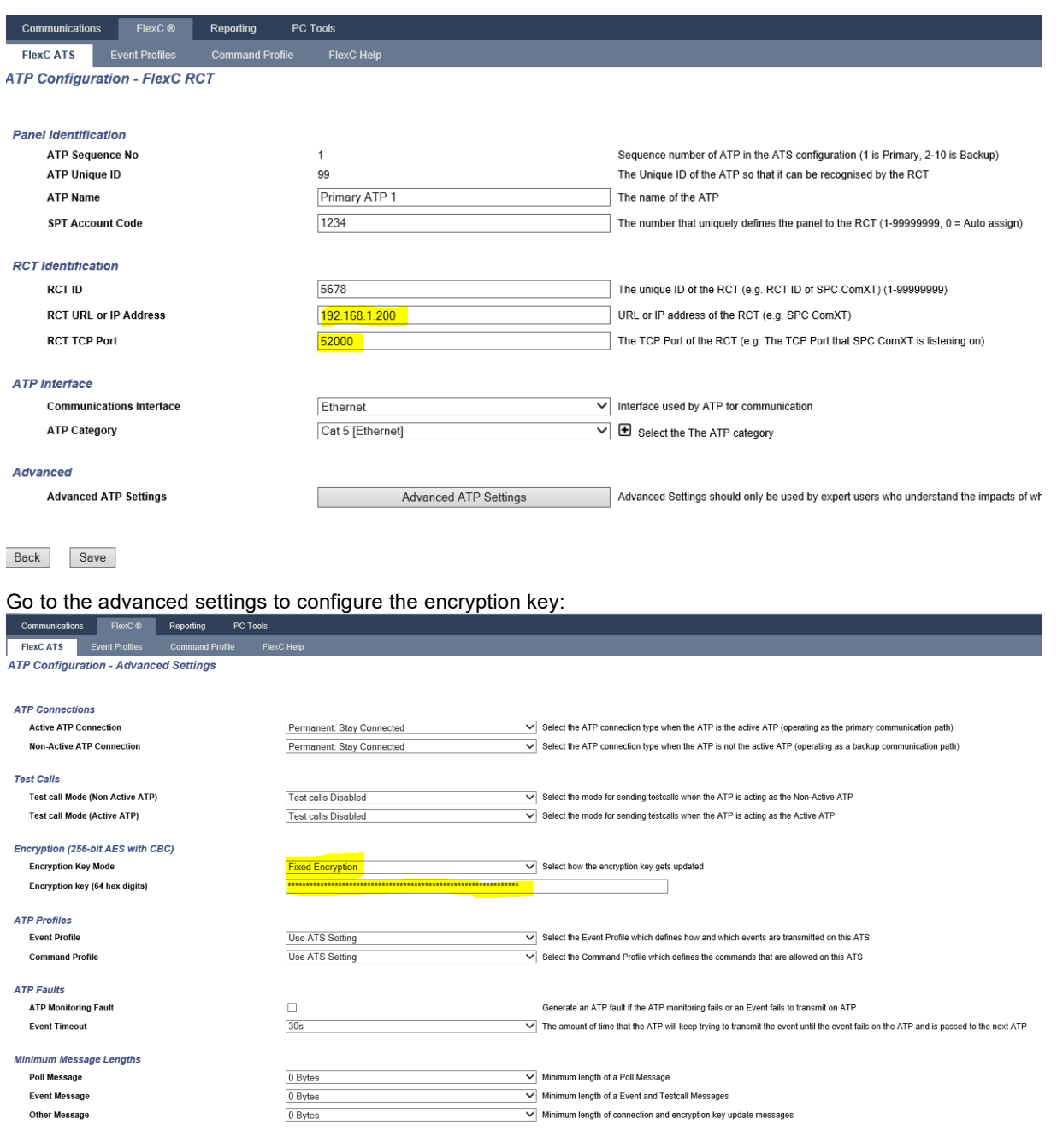

Back Save

# <span id="page-7-0"></span>Management Client

Note: The configuration of the plugin is performed in the management client, smart client is used for map and controlling system. Please ensure plugin is in the correct folder

Configuration is done in the management client. The plugin sits in the 'Devices' tree.

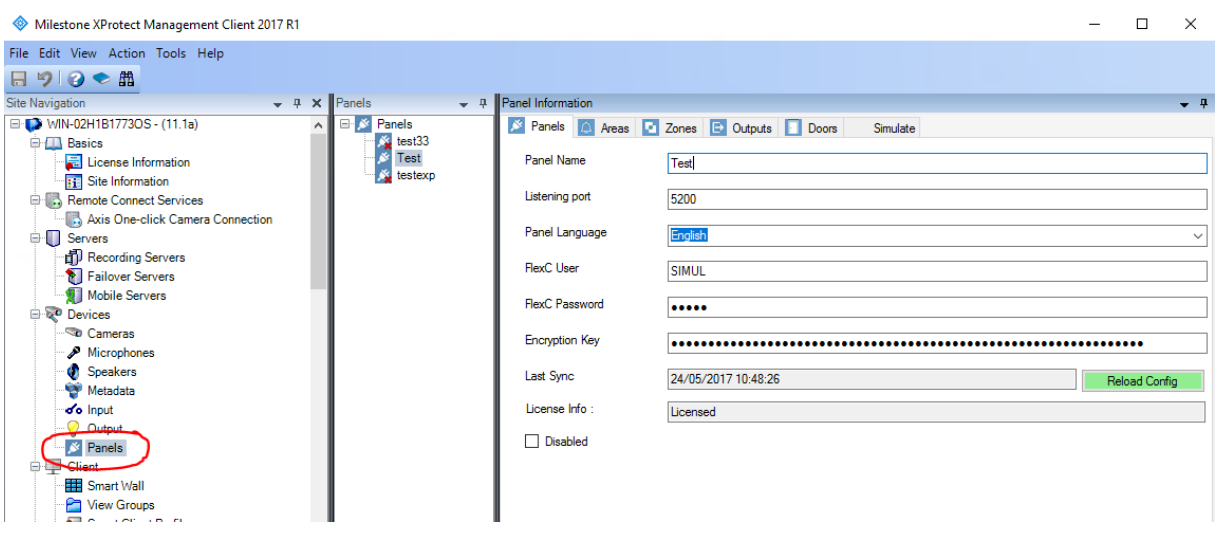

A list of configured SPC Panels is shown. When selecting a panel, the details panes on the right is populated with the configuration of the panel as known in the system.

The panel detail pane shows the configuration details to be able to connect to the panel. The language chosen here will be used as language to get the alerts from the alarm panel, and as language locale for the actions in the video client (currently not localizable yet)

#### **Remark:**

For simultaneous SPC connections, please configure individual listening ports per SPC panel.

All other tab-pages contain a list of the items with their properties. All these properties are retrieved the panel when performing 'Reload Config' from the panel pane.

The button is only available when there is an active connection to the SPC. Connection state is shown with the color or the button:

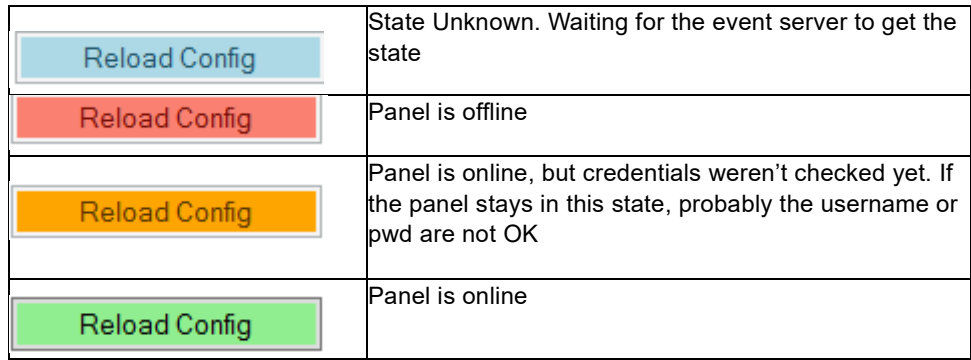

When the field FlexC User equals 'SIMUL', then the system will be simulated. Otherwise, a real system communication is expected.

When in simulation mode, the configuration will be retrieved from the file 'configsimu.csv'.

The following items are retrieved from the SPC Panel:

#### **Areas**

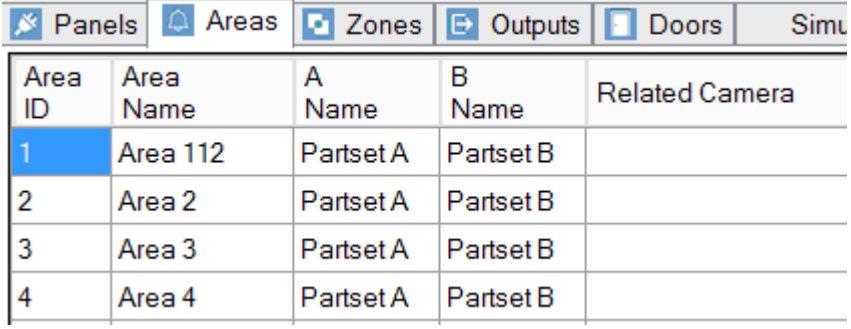

#### **Zones**

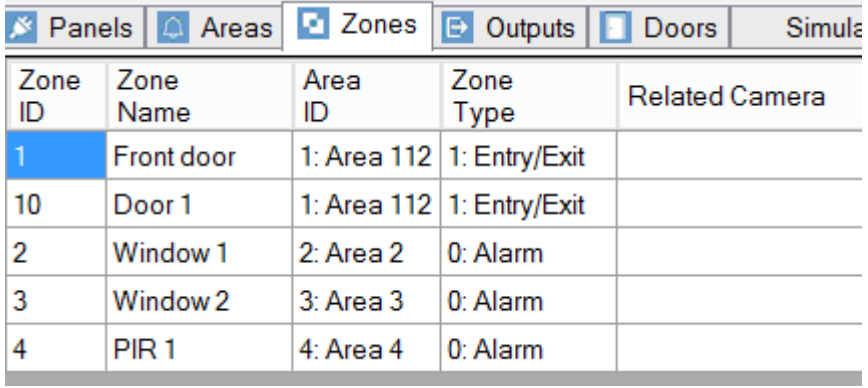

*Remark*: zones with as type 'unused' are not retrieved from the alarm panel.

#### **Outputs**

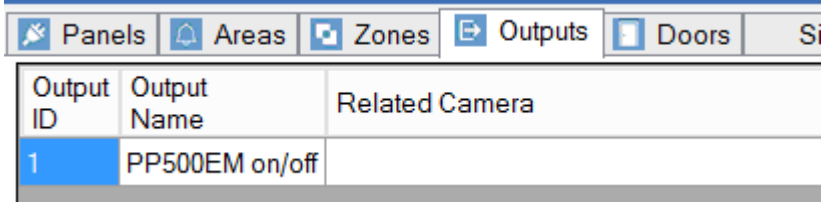

*Remark*: Only Mapping Gates are retrieved; other output types cannot be retrieved.

#### **Doors**

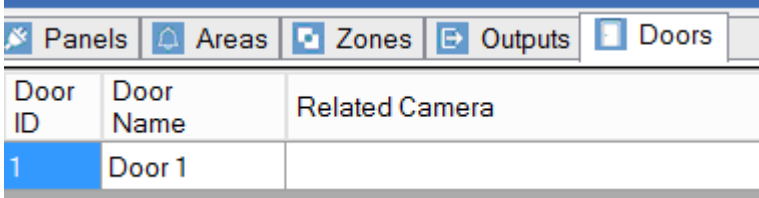

*Remark*: Other item types (eg expanders) cannot be retrieved from the SPC. Events on those items will be linked to the SPC panel item itself.

The only property that can be configured in the management client is the 'Related Camera'. When this is set, the camera image will be shown next to an event on this item.

# <span id="page-9-0"></span>Smart Client integration

Each item of the SPC panel can be put on the map in the smart client. Depending on the state, the icon and the available actions on the context menu can change. Each item also has an 'operational state', which results in a circle around the item.

This can have the following values: Ok, Warning, Disabled, Error, Ok, Active

Actions are only available when the SPC is connected.

For an overview of the operation of the smart client please check out the video on youtube. *<https://www.youtube.com/watch?v=SfdcvTbOPCo>*

Each item of the SPC panel can be put on the map in the smart client.

# **Troubleshooting**

#### **Connection between the SPC panel and the milestone server does not work**

Please compare the Receiver IP and port configuration with the Milestone event server IP and port details. Please ensure that the SPC plugin listing port has been opened in the firewall. Please check the encryption key details.

#### **I've updated the Milestone application and the SPC plugin has stopped working**

Due to the Milestone upgrade process, the SLC ID of site will be changed, please send us the old and the new SLC ID. Our customer service team will check the validity date of the available license and will move the license to the new SLC ID. Send it to [orders.international@acre int.com](mailto:orders.international@acre%20int.com).

(Activation will be performed within 3 4 working days)

# <span id="page-9-1"></span>Appendix

#### <span id="page-9-2"></span>*Panel*

#### **Icon State**

Icon changes on the connection state of the panel (see icons)

### **Actions**

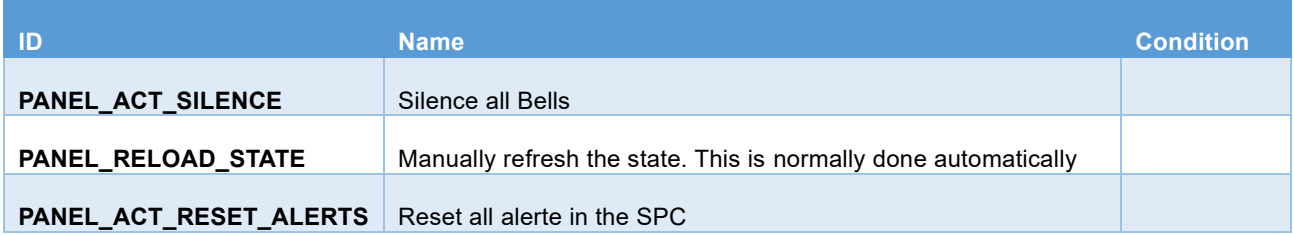

#### **Detailed States**

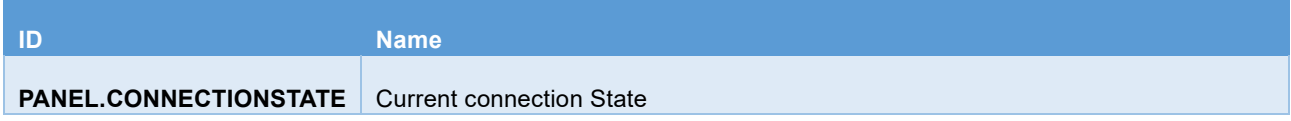

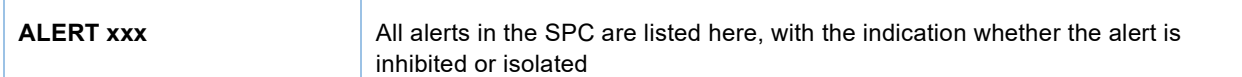

# **Operational State**

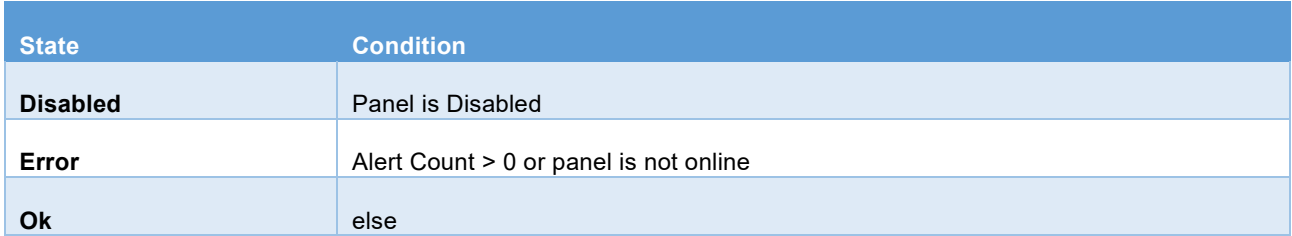

# **Area**

### **Icon State**

Icon changes on the state of the area (see icons)

# **Actions**

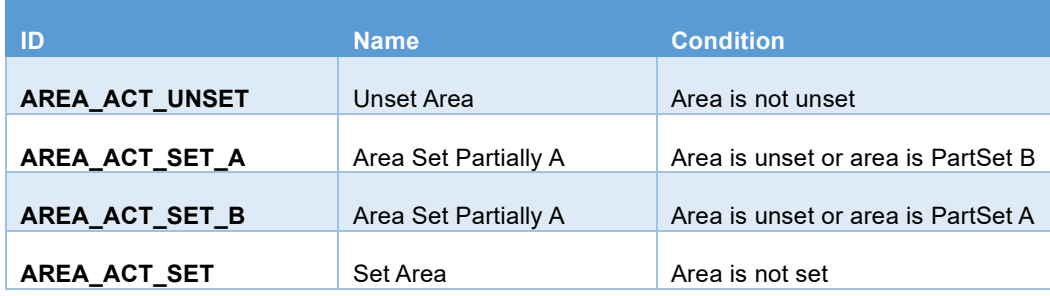

# **Detailed States**

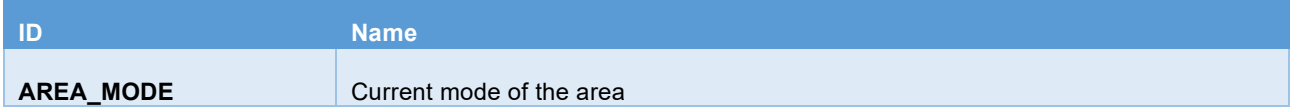

# **Operational State**

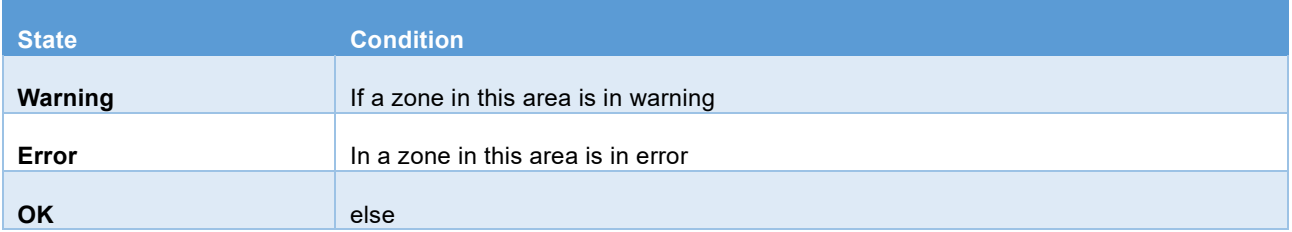

# **Zone**

# **Icon State**

Icon changes on the state of the zone (see icons)

# **Actions**

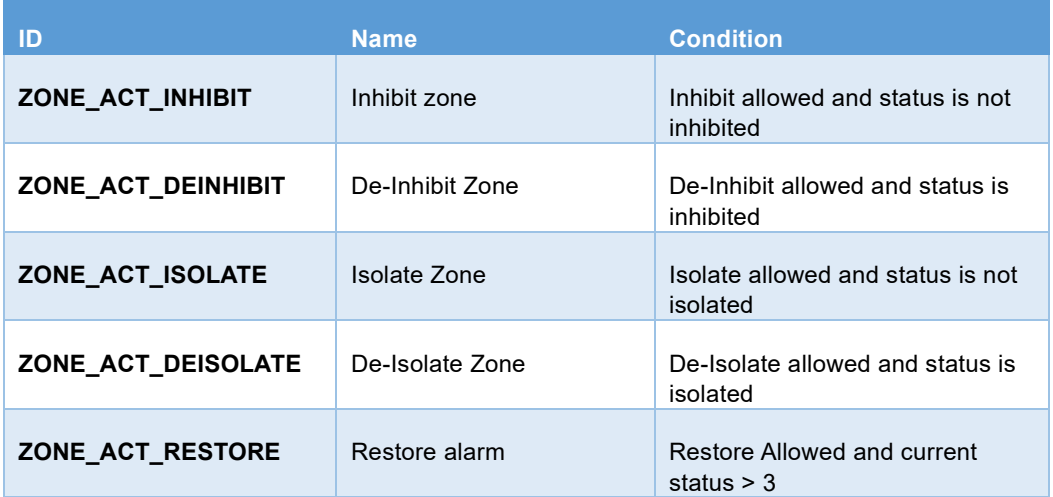

# **Detailed States**

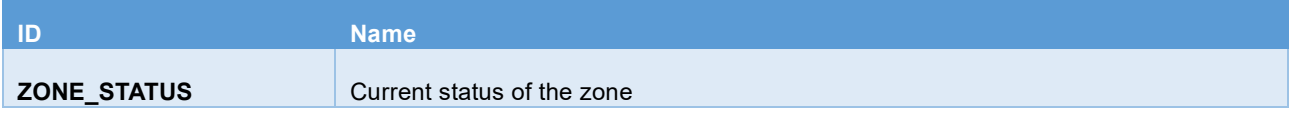

# **Operational State**

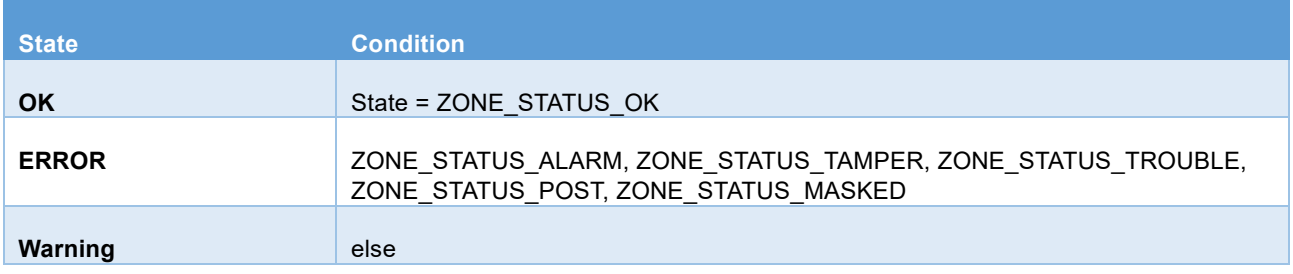

# **Door**

# **Icon State**

Icon changes on the state of the door (see icons)

# **Actions**

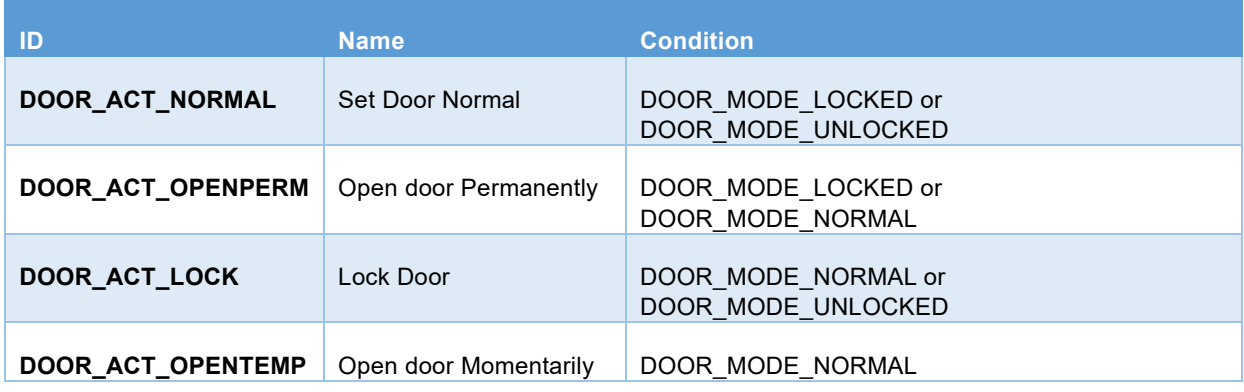

# **Detailed States**

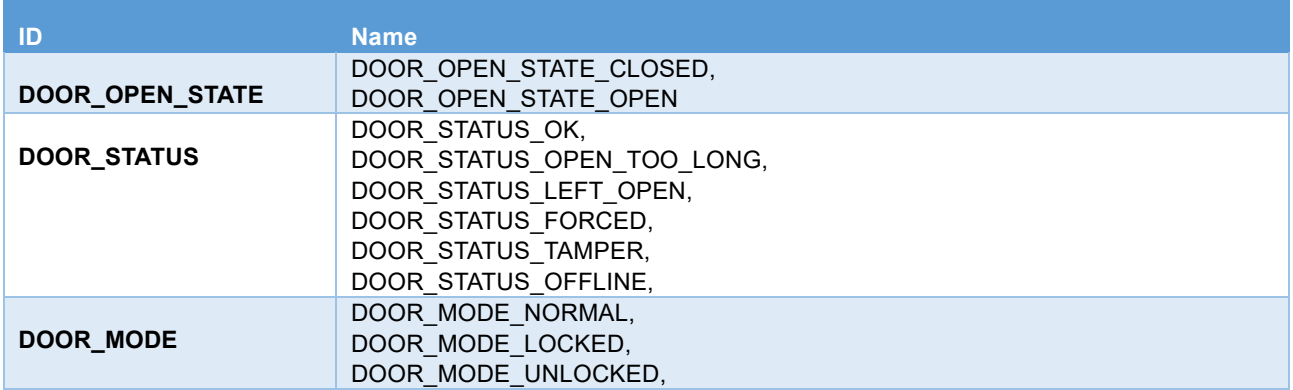

# **Operational State**

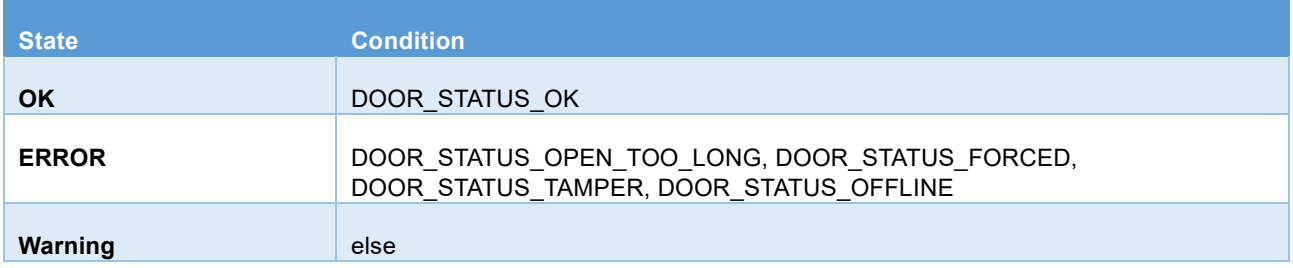

### <span id="page-12-0"></span>**Simulation Mode**

The plugin can run in simulation mode. In this mode, no actual communication is performed. Configuration is fetched from the file configsimu.csv.

Events can be sent via the tab 'Simulate' in the management client. This window permits to simulate an event on the panel. An events consists of two parts: the event code and the related item. This must be separated by a semicolon as shown below.J.